# **Создание, сохранение, загрузка проекта**

## **Создание проекта**

**Создание проекта** – единственный, из приведённых ниже, обязательный пункт для работы с абсолютно каждым **новым** проектом.

После запуска программы Ceramic3D, чтобы создать новый проект, нажмите на пиктограмму

или нажмите сочетание клавиш на клавиатуре **Ctrl+N**.

Откроется диалоговое окно:

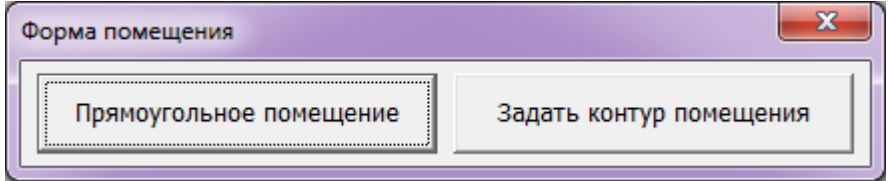

Выберите нужный вам вариант:

«**Прямоугольное помещение**» - режим в котором можно создать только прямоугольное помещение. Подробно создание прямоугольного помещения описано в статье [Построение](http://files.ceramic3d.ru/wiki/doku.php?id=construction:построение_прямоугольного_помещения) [прямоугольного помещения](http://files.ceramic3d.ru/wiki/doku.php?id=construction:построение_прямоугольного_помещения)

«**Задать контур помещения**» - режим в котором можно создать помещение с любым контуром. Подробно создание сложного помещения описано в статье [построение\\_сложного\\_помещения](http://files.ceramic3d.ru/wiki/doku.php?id=construction:построение_сложного_помещения)

## **Сохранение проекта**

Чтобы сохранить созданный проект:

- 1. нажмите на пиктограмму  $\boxed{=}$  в Панели инструментов или нажмите сочетание клавиш на клавиатуре **Ctrl+S**;
- 2. в открывшемся диалоговом окне выберите папку, где следует сохранить проект, и введите его название в поле «Имя файла»:

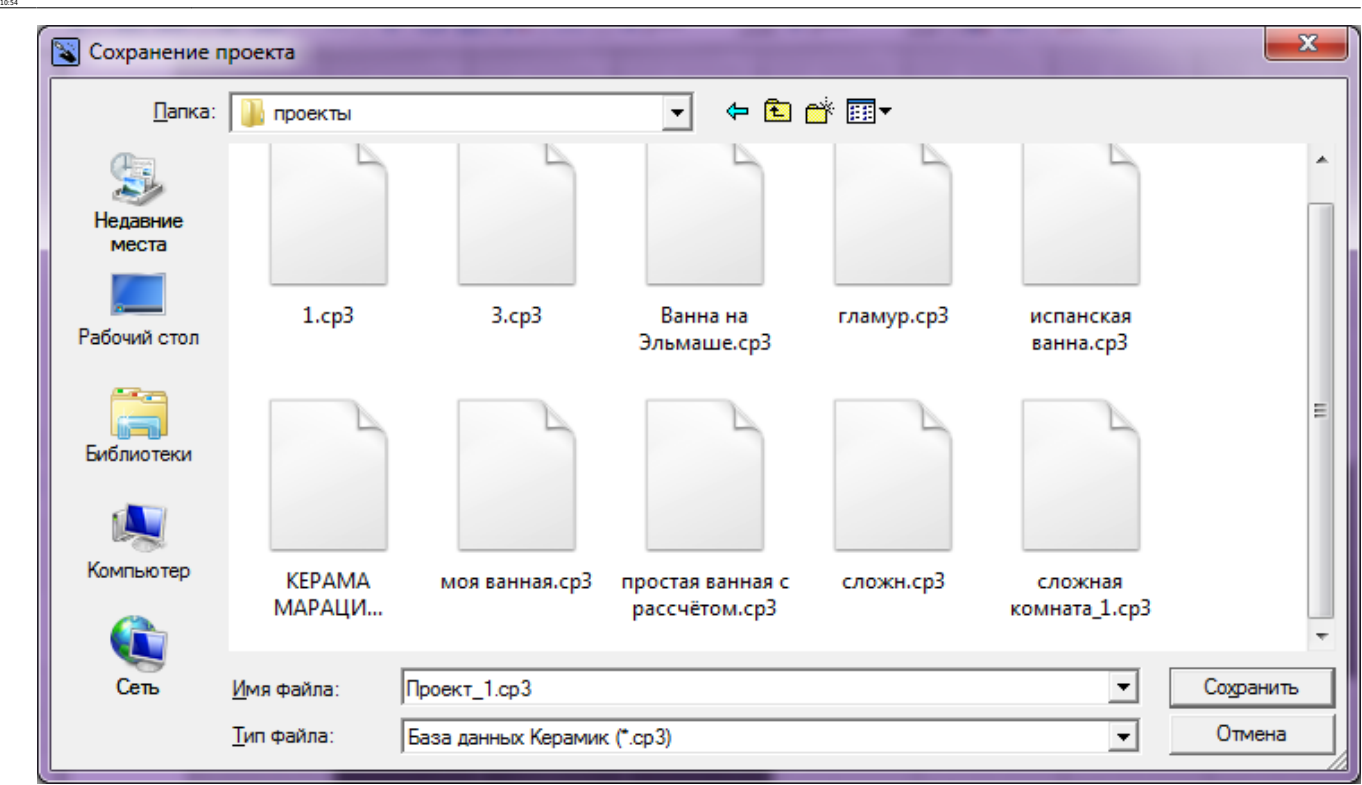

setup:coagawee coxpawewe aarpyaxa npoextahttp://files.cenmic3d.nu/wiki/doku.php?id=setup:%D1%81%D1%81%D0%BF%D0%BF%D0%BF%D0%BF%D0%BF%D0%BD%D0%BD%D0%BD%D0%BD%D0%BD%D0%BD%D0%BD%D0%BB%D0%BD%D0%BB%D0%BD%D0%B3%D0%B7%D0%B8%D0%B7%

3. нажмите «**Сохранить**».

Last update: 2014/04/08

#### **Сохранение проекта в новый файл**

Допустим, что вы загрузили какой-либо проект, и вам нужно использовать его как основу для другого проекта. Причём важно, чтобы изначальный проект остался без изменений.

Чтобы сохранить изменения в проекте, но оставить исходник в изначальном состоянии, сохраните проект в новый файл. Для этого:

- 1. зайдите в Главном меню в «**Файл**» → «**Сохранить как…**»;
- 2. в открывшемся диалоговом окне выберите папку, где следует сохранить проект, и **введите новое название для проекта** в поле «Имя файла»:

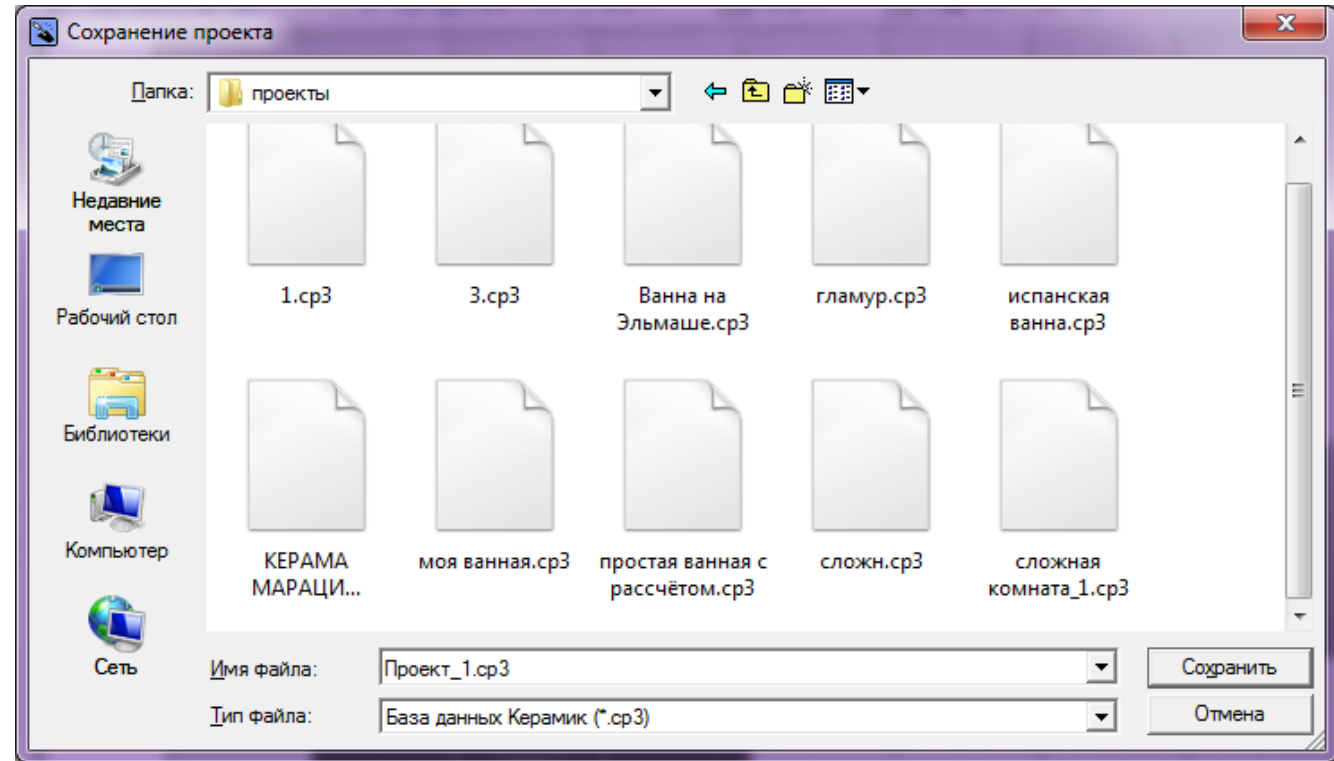

3. нажмите «**Сохранить**».

#### **Загрузка проекта**

Чтобы открыть сохраненный файл проекта:

- $1$ . нажмите на пиктограмму  $\Box$  или нажмите сочетание клавиш на клавиатуре Ctrl+O;
- 2. в открывшемся диалоговом окне найдите папку, в которой расположен проект;
- 3. кликните дважды по файлу проекта или выделите его одним кликом мыши и нажмите «**Открыть**».

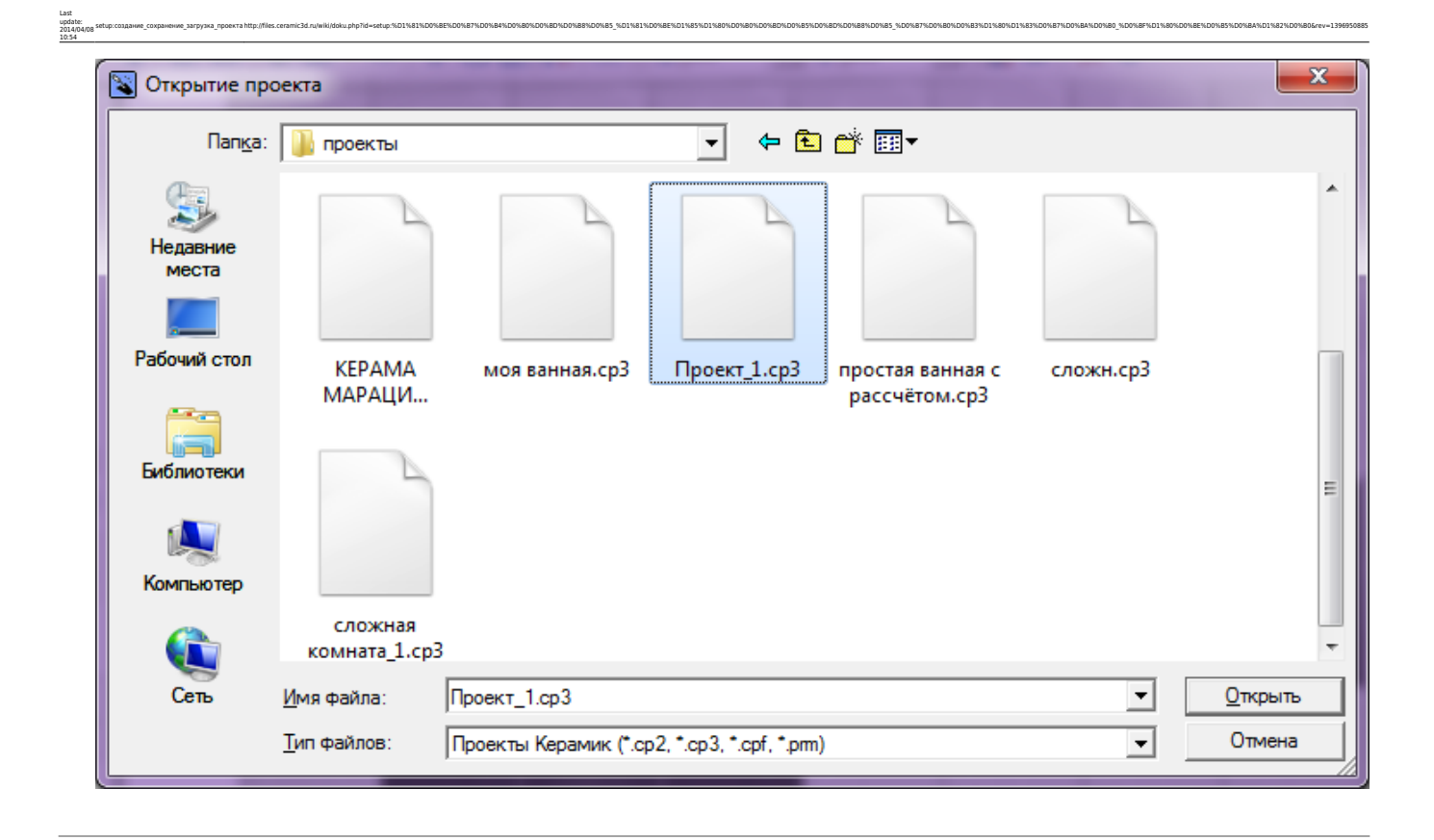

Стандартные операции «Сохранение» и «Загрузка» работают аналогичным образом также для контуров, создаваемых в векторном редакторе.

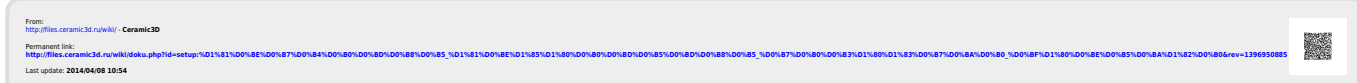